## **Skriva och skicka remiss**

## **Information till förskrivare i Region Norrbotten**

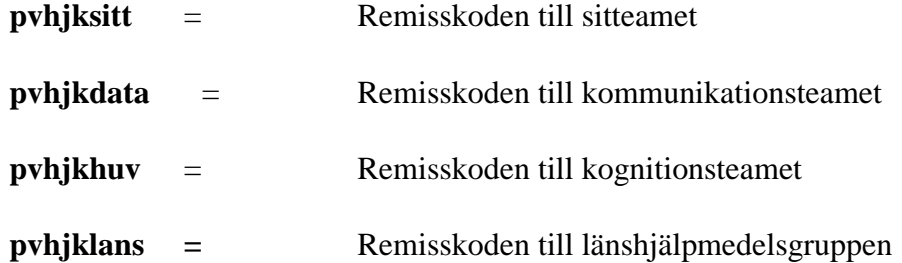

**Skicka remiss för konsultation kognitionsteam, kommunikationsteam och sitteam** 

- **1. Välj RE14**
- **2. Skriv i patientens personnummer- enter**
- **3. Välj skriv remiss - Brevremiss/skrivrem (Ctrl A)**
- **4. Fyll i uppgifter och ange remissmottagare, se ovan.**
- **5. Skriv i Frågeställning samt tabba till Anamnes**
- **6. Skriv in din text i rutan eller hämta standardmening konsultation kognition, kommunikation och sitteam som är beskrivet nedan.**
- **7. Tabba ner tills texten blir ljusgrå.**
- **8. Backa ut med F3, Signera dokumentet**
- **9. Svara Ja, ang. sändning till Hjälpmedelskonsulenterna.**
- **10. Skriv namnet på hjälpmedelskonsulenten på ange mottagare: sedan , enter.**

**Skriva underlag till Länshjälpmedelsgruppen**

- **1. Skriv beslutsunderlaget i journalen genom att kopiera in beslutsunderlaget som finns som standardmening**
- **2. Klicka på KA24 (upplagd knapp eller välj F, KA24) Sök reda på rätt standardmening. Ex.v** säbes2 **- beslutsunderlag för dyra och lågfrekventa hjälpmedel**
- **(Om ni inte redan har denna blankett som standardmening på er arbetsplats så be er vas-administratör att lägga in den)**

**När det rätta sökordet är markerat - tryck Ctrl C - klicka i journalanteckningen - tryck Ctrl V.** 

- 3. **Du har nu standardmeningen för beslutsunderlaget i journalen och kan fylla i denna. Backa ur med F3 och signera.**
- 4. **Skickas sedan som remiss, se nedan.**

**Observera att from 13 01 01 ska alla ärenden som ska behandlas i Länshjälpmedelsgruppen sändas till den nya mottagningen**  pvhjklans.

**Sända journalkopia**

**Om du redan skrivit din utredning kring behovet av ett hjälpmedel i din journal kan du som alternativ till ovanstående sända journalkopia istället för att på nytt skriva in texten i remissen.**

- **1. Skriv journalanteckningen.**
- **2. Signera.**
- **3. Backa ur denna bild.**
- **4. Gå upp till radmenyn - välj Markera. Välj sedan Sänd.**
- **5. Skriv i rutan som kommer upp remkoden ex. pvhjklb (hjälpmedelskonsulent Luleå/Boden). Skriv hjälpmedelskonsulentens namn.**
- **6. Eller:**
- **7. Du står i rutan Jnl.anteckningar JO1(3)**
- **8. Markera den journalanteckning du vill skicka iväg genom att välja Markera uppe i radmenyn**
- **9. Välj sedan Sänd i radmenyn.**
- **10. Fyll i vårdgivare.**
- **11. Fyll i hela namnet på personen du skall sända till.**

**Du kan inte ta del av journalanteckning utan hela den anteckningen kommer med i utskicket.**

**Journalanteckningen måste vara signerad.**